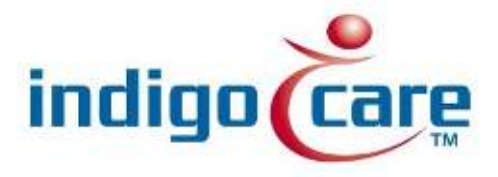

## **Net Control**

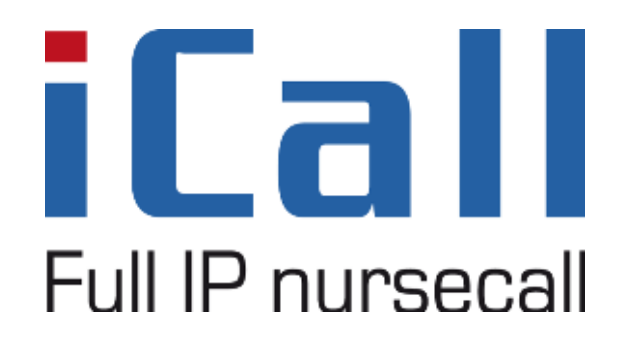

Net Control V1.0

11/09/2013

## **Copyright**

This document may not be copied in whole or in part or otherwise reproduced without prior written consent from IndigoCare Europe or IndigoCare USA, except where specifically permitted under international copyright law.

#### **Disclaimer**

The information in this document is subject to change without notice. IndigoCare Europe or IndigoCare USA assumes no responsibility for inaccuracies or omissions and specifically disclaims any liabilities, losses, or risks, personal or otherwise, incurred as a consequence, directly or indirectly, of the use or application of any of the contents of this document. For the latest documentation, contact IndigoCare Europe or Indigocare USA.

This publication may contain examples of screen captures and reports or database used in daily operations. Examples may include fictitious names of individuals and companies. Any similarity to names and addresses of actual businesses or persons is entirely coincidental.

All examples of patient information in this document are fictitious. Any resemblance to a real patient or facility is purely coincidental. The owners and users of this product are solely responsible for complying with all applicable patient information laws. The users, by their use of this product, agree to indemnify the manufacturer and/or seller of this product against all claims, litigation, and suits filed for patient information violations.

#### **Intended use**

Use this product only for the purpose it was designed for; refer to the data sheet and user documentation for details. For the latest product information, contact Indigocare Europe or IndigoCare USA.

This guide is a working and supporting tool for certified engineers for installing and maintaining iCall installations.

# **Contact information**

1001 South Dairy Ashford, Suite 100 Schoebroe<br>Houston, TX 77077 3583 Paal Houston, TX 77077<br>USA

T: +1 713.595.6698 T: +32 11 247090<br>F: +1 713.595.6699 F: +32 11 247099 F: +1 713.595.6699 www.indigocare.com

IndigoCare Europe<br>Schoebroekstraat 48 Belgium

Email: [usa@indigocare.com](mailto:usa@indigocare.com) Email: [Europe@indigocare.com](mailto:Europe@indigocare.com)

## **Content**

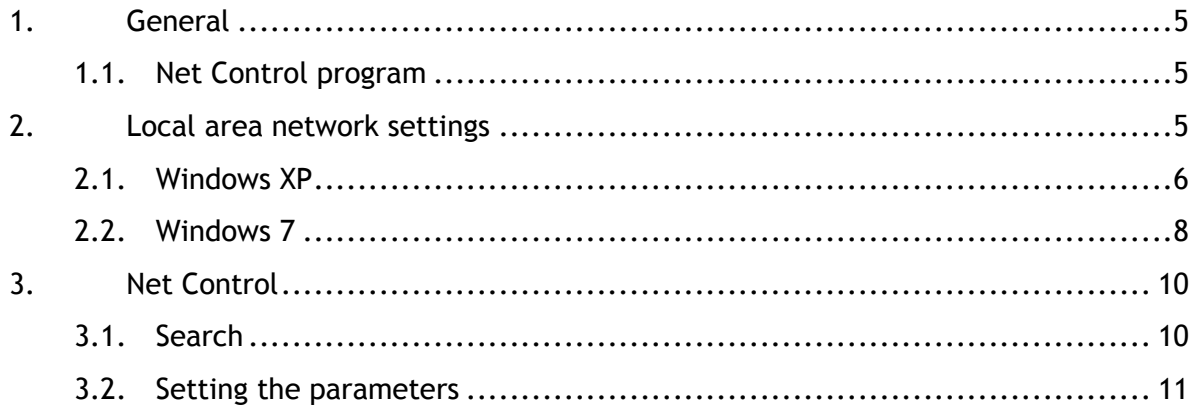

## <span id="page-4-1"></span><span id="page-4-0"></span>**1. General**

#### 1.1.Net Control program

The program is intended to change the different parameters of the IP corridor display. These parameters consist of the IP,DNS address, gateway and so on.

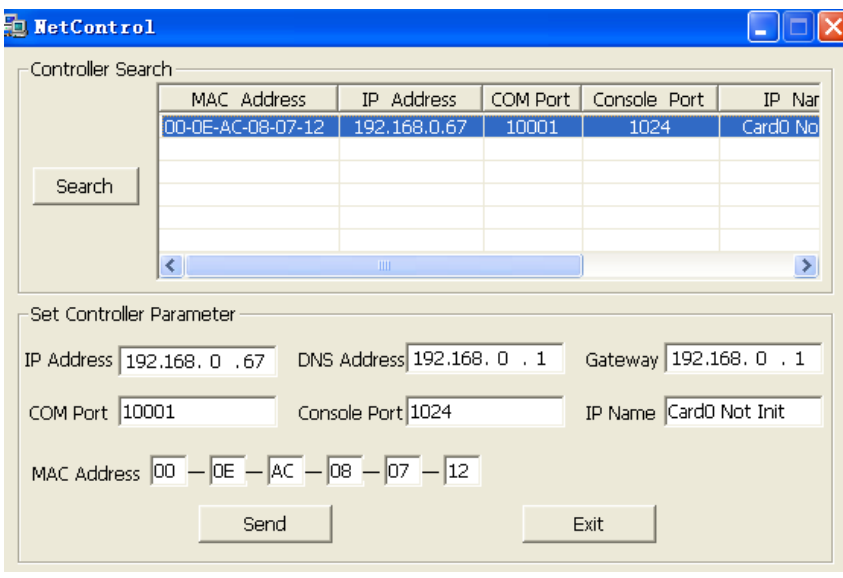

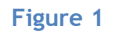

## <span id="page-4-2"></span>**2. Local area network settings**

I the IP address of your PC is not in the same subnet as the corridor display's, your PC may not be able to detect the IP corridor display, to achieve this carry out the procedure below depending on the windows version you're running.

The default IP range of the IP corridor display is 192.168.0.XXX.

### <span id="page-5-0"></span>2.1.Windows XP

Open the network connections in the control panel.

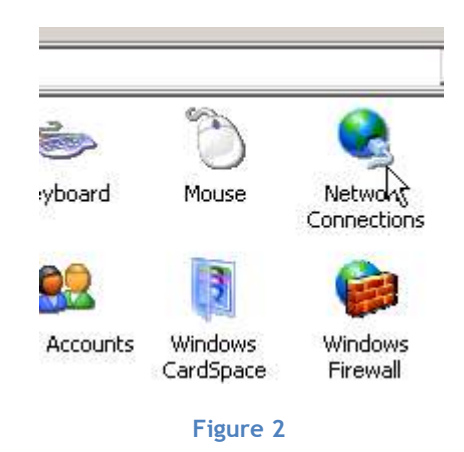

Double click the local area connection you want to alter.

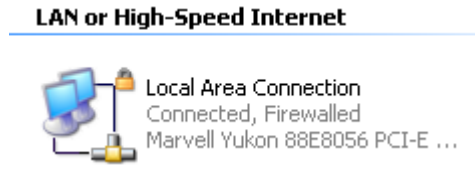

**Figure 3** 

Click on the properties button

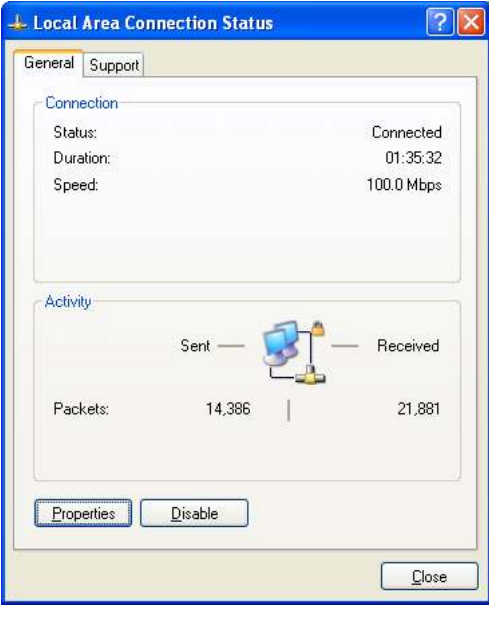

**Figure 4** 

Select Internet Protocol (TCP/IP) and click properties.

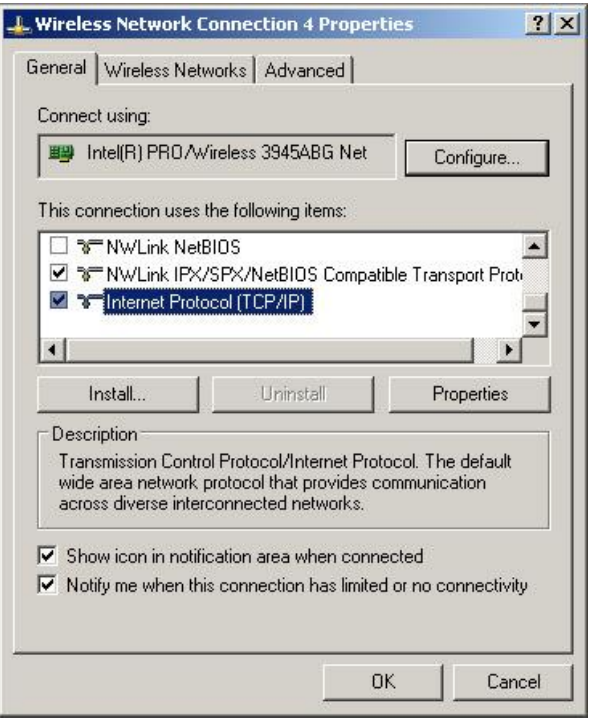

**Figure 5** 

Choose " Use the Following IP address" and fill in a IP address in the range of the IP corridordisplay. Press the ok button to save the settings.

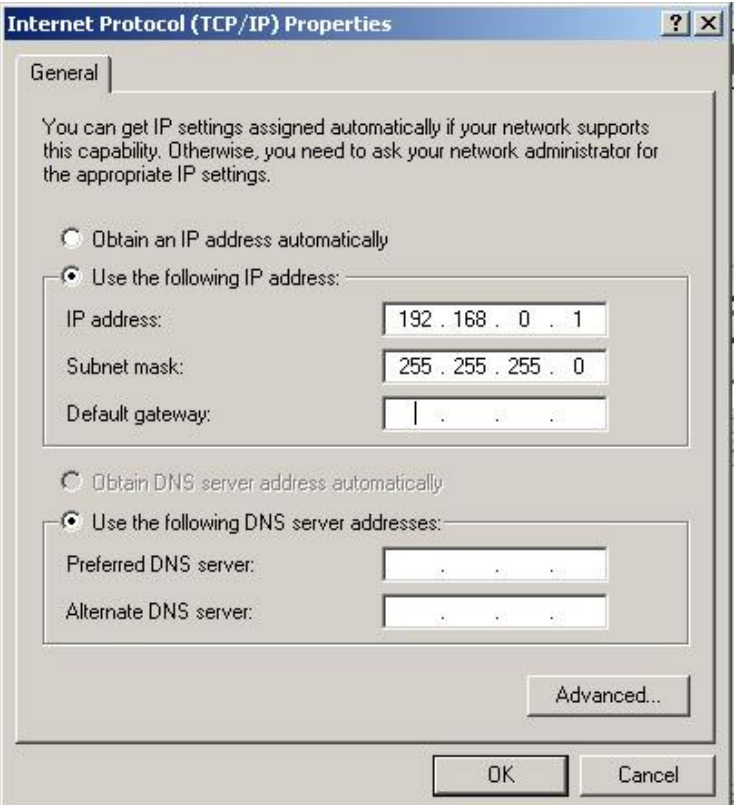

**Figure 6**

### <span id="page-7-0"></span>2.2.Windows 7

Open the network and sharing center in windows 7.

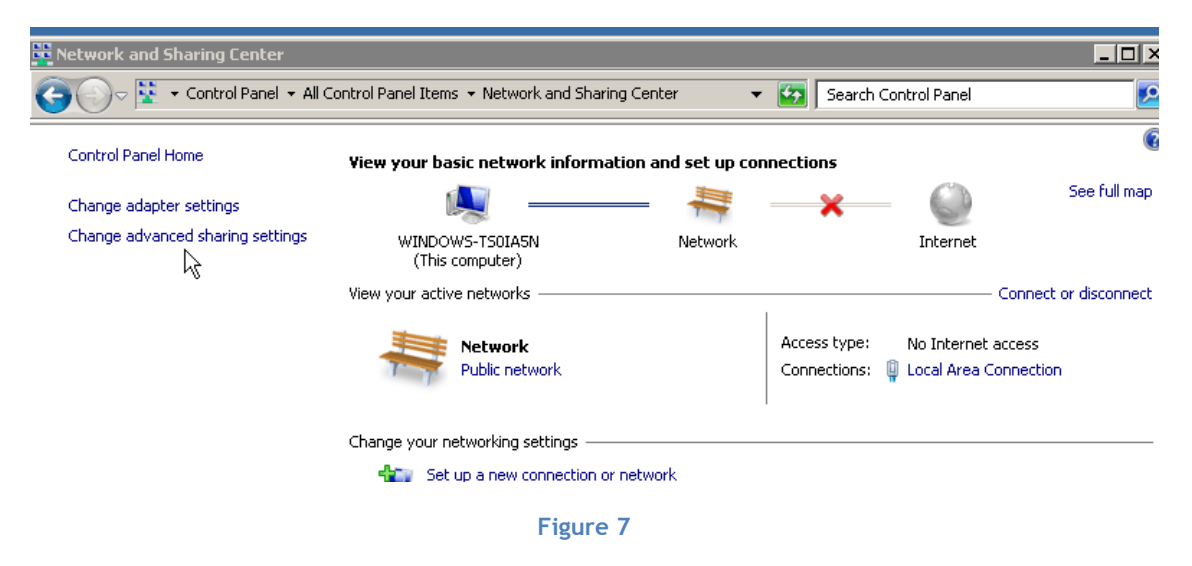

Double click on the lan connection you want to alter

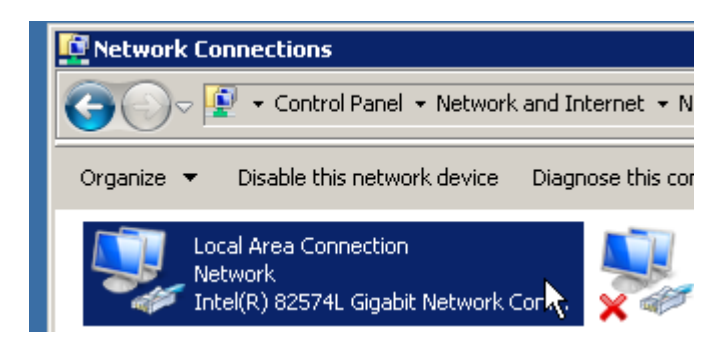

**Figure 8** 

Select "Internet Protocol Version 4 (TCP/IPv4) and click on the properties button.

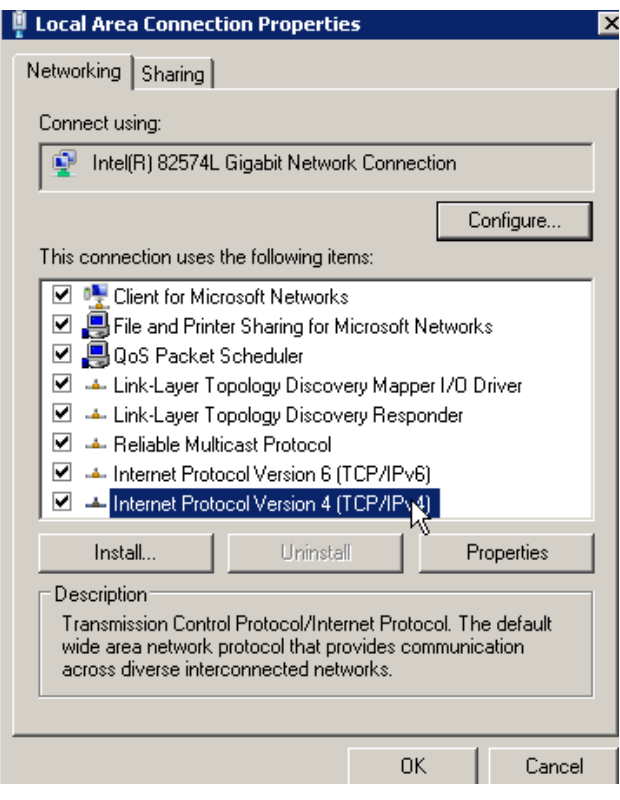

**Figure 9** 

Choose " Use the Following IP address" and fill in a IP address in the range of the IP corridordisplay. Press the ok button to save the settings.

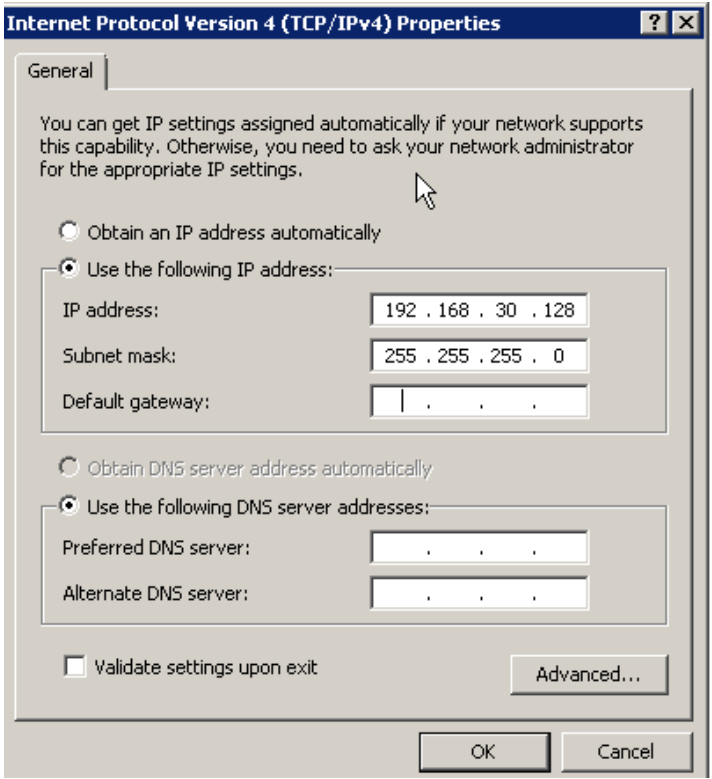

**Figure 10**

## <span id="page-9-1"></span><span id="page-9-0"></span>**3. Net Control**

## 3.1.Search

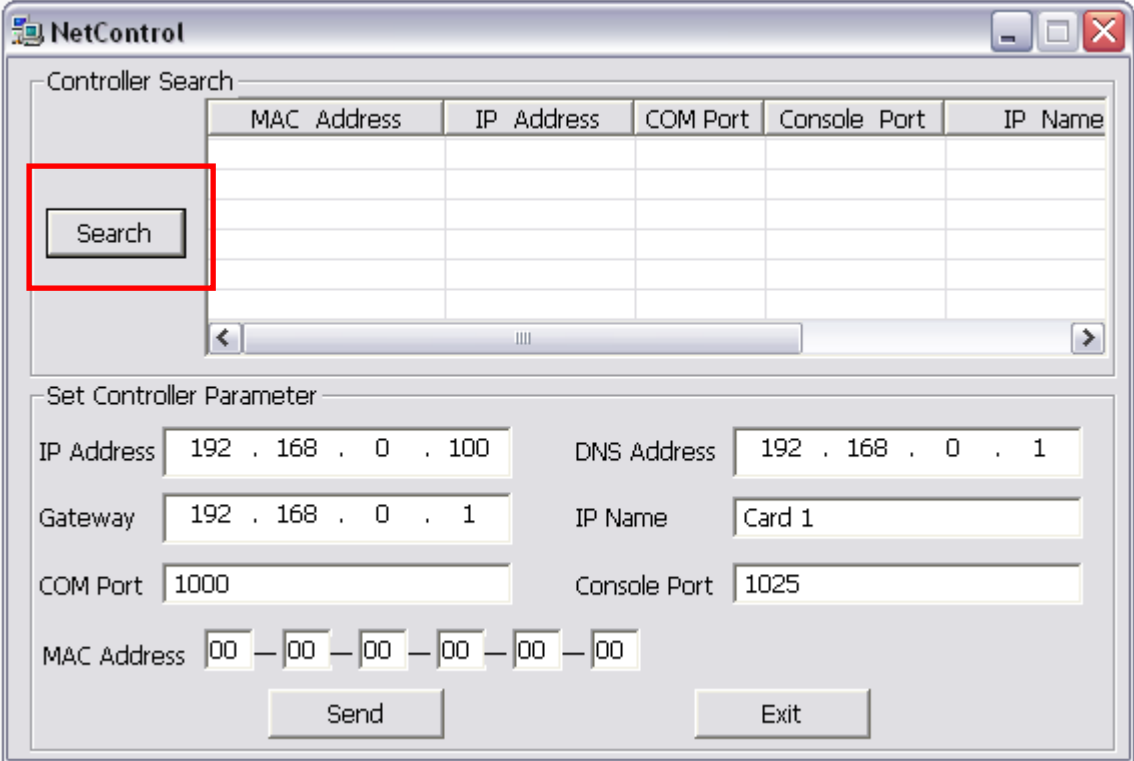

Run the Net Control software and click on the Search button.

#### **Figure 11**

When there's an IP corridor display on the network you should the information below.

| MAC Address                      | - IP Address   COM Port   Console Port |       |      | IP Nar     |
|----------------------------------|----------------------------------------|-------|------|------------|
| 00-0E-AC-08-07-12   192.168.0.67 |                                        | ותחתו | 1024 | -CardO Nol |
|                                  |                                        |       |      |            |

**Figure 12**

#### <span id="page-10-0"></span>3.2.Setting the parameters

To set the parameters click on the IP corridor display found during the search.

In the Set Controller Parameter you will now see the same information as in the list above.

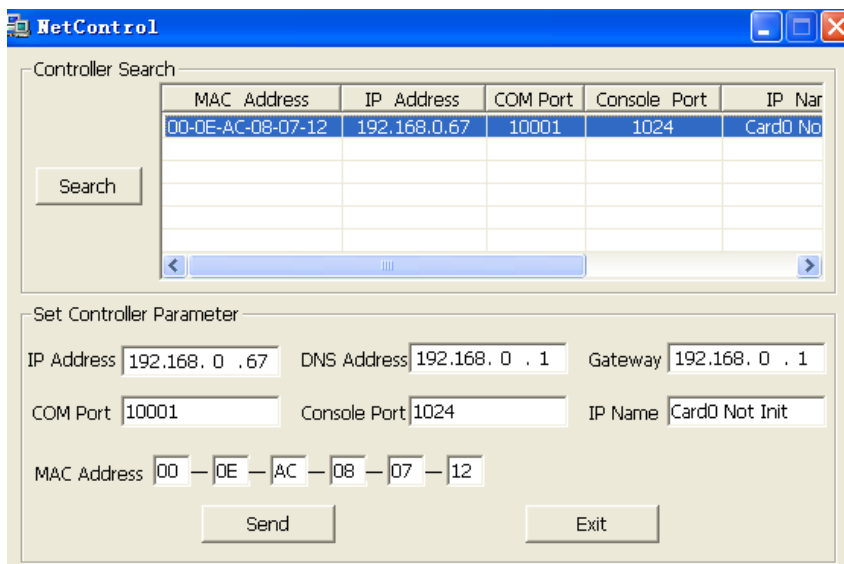

**Figure 13**

IP Address: IP address of the corridor display.

DNS Address: DNS address of the corridordisplay.

Gateway: Gateway of the corridordisplay.

Com Port: communication port **(may not be modified)**

Console Port: configuration port **(may not be modified)**

IP Name: name of the IP address of the corridor display. This allows you to have an easy identification, for example you can use the location/ward name.

MAC Address: MAC address of the controller. **(may not be modified)** 

After you have set all the parameters, click on the send button. The new parameters will then be downloaded to the corridor display.

If you press the search button again you will know see the display with your parameters.